# МИНИСТЕРСТВО НАУКИ II ВЫСШЕГО ОБРАЗОВАНИЯ РОССИЙСКОЙ ФЕДЕРАЦИИ

### Федеральное государственное бюджетное образовательное учреждение высшего образования

«Воронежский государственный технический университет»

Кафедра автоматизированного оборудования машиностроительного производства

# **МЕТОДИЧЕСКИЕ УКАЗАНИЯ**

к выполнению практических работ по дисциплинам «Информационное обеспечение систем проектирования технологических процессов автоматизированного производства», «Информационное обеспечение систем планирования технологических процессов автоматизированного производства» для студентов направления 15.03.01 «Машиностроение» (профиль «Технологии, оборудование и автоматизация машиностроительных производств») всех форм обучения

УДК 621.01 (07) ББК 34.5я7

### *Составитель:*

*ст. преп. Д. М. Черных*

Методические указания к выполнению практических работ по дисциплинам «Информационное обеспечение систем проектирования технологических процессов автоматизированного производства», «Информационное обеспечение систем планирования технологических процессов автоматизированного производства» для студентов направления 15.03.01 «Машиностроение» (профиль «Технологии, оборудование и автоматизация машиностроительных производств») всех форм обучения / ФГБОУ ВО «Воронежский государственный технический университет»: сост.: Д. М. Черных. – Воронеж: Изд-во ВГТУ. 2021. – 23 с.

В методических указаниях приводятся рекомендации и последовательность действий по разработке сопроводительной документации на изделие в CAD системах. Даются в достаточном объеме сведения, необходимые для выполнения практических работ по данным дисциплинам.

Предназначены для студентов направления 15.03.01 «Машиностроение» (профиль «Технологии, оборудование и автоматизация машиностроительных производств») всех форм обучения

Методические указания подготовлены в электронном виде и содержатся в файле МУ ИОСПТПАП TO.pdf.

Ил. 4. Библиогр. 5 назв.

**УДК 621.01 (07) ББК 34.5я7**

*Рецензент – С. Ю. Жачкин, д-р техн. наук, проф. кафедры автоматизированного оборудования машиностроительного производства ВГТУ*

*Издается по решению редакционно-издательского совета Воронежского государственного технического университета*

## **ВВЕДЕНИЕ**

В методических указаниях изложены рекомендации и сведения, необходимые для выполнения практических работ, для студентов направления 15.03.01 «Машиностроение», профиль «Технологии, оборудование и автоматизация машиностроительных производств» студентами всех форм обучения.

Методические указания состоят из теоретических сведений и семи практических работ, в каждой из которых описана последовательность действий для выполнения соответствующей темы.

Основное содержание методических указаний по выполнению практических работ ориентировано на освоение методики разработки сопроводительной документации на изделие в CAD системах.

Приступая к выполнению практической работы, необходимо внимательно прочитать краткие теоретические и учебно-методические материалы по теме практической работы, выполнить самостоятельные задания. Задания выдаются преподавателем. При необходимости следует обратиться за разъяснениями.

### **ПРАКТИЧЕСКАЯ РАБОТА № 1 СОЗДАНИЕ ФРАГМЕНТА**

#### *Фрагмент*

Фрагмент - вспомогательный тип графического документа в KOMIIAC-3D. Фрагмент отличается от чертежа отсутствием рамки, основной надписи и других объектов оформления конструкторского документа. Он используется для хранения изображений, которые не нужно оформлять как отдельный лист (эскизные прорисовки, разработки и т. д.). Кроме того, во фрагментах также хранятся созданные типовые решения для последующего использования в других документах. Файл фрагмента имеет расширение .frw.

#### *Графические примитивы*

Команды создания графических примитивов позволяют строить единые и неделимые объекты с различными стилями линий. У многих графических примитивов есть возможность выбора задаваемых параметров для построения.

Точка, как правило, является вспомогательным средством для маркировки и последующего нахождения определенной позиции в системе координат. В большинстве систем точку можно изобразить маркерами различных типов и размеров.

Вспомогательные прямые являются аналогом тонких линий. Они нужны для предварительных построений, по которым затем формируется окончательный контур детали, а иногда — для задания проекционной связи между видами.

Прямые имеют стиль Вспомогательная, его изменение невозможно. Вспомогательные прямые (а также другие кривые со стилем линии Вспомогательная) не выводятся на бумагу при печати документов.

Непрерывный ввод объектов позволяет построить последовательности отрезков, дуг и сплайнов. При вводе последовательности конечная точка созданного объекта автоматически становится начальной точкой следующего объекта. Использовать эту команду удобно, например, при построении контура детали, состоящего из объектов различного типа.

Мультилиния — геометрический объект, состоящий из одной или нескольких линий, построенных эквидистантно к базовой линии. Мультилинию можно использовать для изображения трубопроводов, стен, перегородок, ограждений и других протяженных объектов с контуром из нескольких линий.

Прямоугольники и многоугольники в КОМПАС-3D являются едиными объектами, а не наборами отрезков. Они выделяются и редактируются целиком.

При вводе графических примитивов выбирается их определенный стиль. Под стилем понимают набор свойств объекта, влияющих на его отображение, таких как тип линии и цвет.

### *Нанесение размеров*

Размеры выражают основные геометрические характеристики объектов. Размеры бывают четырех основные типов: линейные, угловые, диаметральные, радиальные. Линейные размеры делятся на горизонтальные, вертикальные, параллельные, повернутые. Различают способы нанесения размеров от одной или нескольких общих баз, заданием размеров между смежными элементами (цепочкой).

CAD-системы предоставляют средства нанесения размеров, которые существенно упрощают этот трудоемкий процесс. Наиболее распространенным является режим полуавтоматического нанесения размеров. В этом режиме пользователю необходимо указать нужный элемент и установить размерное число в требуемую точку. На основе этих данных система автоматически формирует выносные и размерные линии и рассчитывает размерное число. Вид размеров и способ их ввода в базу данных определяется набором размерных переменных. Размерными переменными можно управлять. В большинстве систем предусматривается возможность создания ассоциативных размеров, которые автоматически пересчитываются и перерисовываются при редактировании соответствующих фрагментов изображений.

Автоматическое нанесение размеров, реализуемое в некоторых CADсистемах, корректно при конструировании деталей определенных типов, например, тел вращения. В этих случаях удается упорядочить стратегию нанесения размеров, выражаемую определенными правилами, когда размеры привязывают к одной-двум базам. Автоматическая простановка размеров почти всегда имеет недостаток, заключающийся в появлении лишних размеров. Кроме того, даже при конструировании простых деталей необходим выбор трех и более баз.

Линейные размеры. При вводе обычного (одиночного) горизонтального или вертикального размера необходимо указать точки 1 и 2 выхода выносных линий и точку 3 пересечения размерной линии со второй выносной линией. Система автоматически располагает выносные линии параллельно друг другу, а размерную линию — перпендикулярно им. Если длина размерной линии меньше суммарной длины двух стрелок, стрелки автоматически будут сформированы снаружи выносных линий.

Если нужно, чтобы размерная надпись сформировалась автоматически с простановкой квалитета и значений допусков, то пользователю следует выбрать из меню параметров задание квалитета.

Если отсутствует необходимость автоматического формирования размерной надписи, то ее текст вводит пользователь, при этом по умолчанию предлагается надпись, содержащая только точное значение размера, измеренное по координатам выносных линий.

Угловые размеры. При вводе обычного (одиночного) углового размера отмечаются два непараллельных отрезка, между которыми нужно нанести размер, затем точка на размерной дуге, положение которой определяет радиус и сектор размерной линии. Режим установки параметров размера аналогичен рассмотренному ранее случаю нанесения линейных размеров. При автоматическом вводе размерной надписи в ней будут проставлены знаки градуса и минуты, а в случае ручного ввода текста эти символы должен вводить пользователь.

Диаметральные размеры можно проставлять только на окружности или дуге. Для ввода диаметрального размера необходимо указать точку на элементе. Размерная линия пройдет через центр дуги или окружности и указанную точку. Последовательность выбора параметров размера такая же, как и при простановке линейных размеров. Знак диаметра подставляется в текст размерной надписи автоматически. Радиальные размеры сопровождаются прописной буквой R, размещаемой перед размерным числом, при этом стрелка на размерной линии должна упираться в дугу.

# **ПРАКТИЧЕСКАЯ РАБОТА № 2 СОЗДАНИЕ ЧЕРТЕЖА**

### *Чертеж*

Основной тип графического документа в КОМПАС-3D — чертеж. Чертеж содержит графическое изображение изделия, основную надпись, рамку, иногда — дополнительные элементы оформления (знак неуказанной шероховатости, технические требования и т.д.). Чертеж КОМПАС-3D может содержать один или несколько листов. Для каждого листа можно задать формат, кратность, ориентацию и др. свойства. В файле чертежа КОМПАС-3D могут содержаться не только чертежи (в понимании ЕСКД), но и схемы, плакаты и прочие графические документы.

### *Листы*

Каждый лист отображается в чертеже в виде внешней и внутренней рамок формата с основной надписью. Все листы одного чертежа показываются на экране одновременно. Они располагаются вплотную друг к другу слева направо в порядке создания.

Листы никак не связаны с изображением, хранящимся в чертеже. Условно можно считать их лежащими в специальном слое, который расположен поверх всех графических объектов. Поэтому при удалении листа изображение, находившееся «под ним», остается на своем прежнем месте, а рамка вокруг него и соответствующая основная надпись исчезают.

### *Виды и слои*

Вид является составной частью чертежа, служащей «контейнером» для графических объектов. Внутри вида графические объекты могут располагаться на одном или нескольких. Существование графических объектов вне слоя и вида невозможно. Использование видов в чертеже не является обязательным. Однако бывают ситуации, когда использование видов является желательным или просто необходимым. На этапах редактирования чертежа каждый вид можно масштабировать, перемещать и поворачивать целиком, как один объект.

Использование слоев позволяет расположить отдельные графические объекты в разных слоях. Чертеж разделяется на некоторое количество плоскостей (слоев). При использовании такого разбиения заметно упрощается решение компоновочных задач, редактирование отдельных элементов изображения. На каждом этапе разработки документа (чертежа) используются только те блоки информации, которые необходимы в данный момент.

Кроме того, в любой момент работы над чертежом вы можете разрешить/запретить редактирование любых видов (слоев) (делая их активными или фоновыми), а также включить/отключить отображение видов (слоев) (делая их видимыми или погашенными).

### *Системы координат*

При работе в КОМПАС-3D используются стандартные правые декартовы системы координат. В каждом графическом документе и документе-модели присутствует абсолютная система координат. Ее удаление из документа невозможно.

Система координат в графическом документе лежит в плоскости, параллельной экрану, и отображается в виде двух ортогональных стрелок. При необходимости возможно создание локальных систем координат.

Использование одной только абсолютной системы координат не всегда удобно. При проектировании часто возникают ситуации, когда нужно отмерять расстояния или углы не от левого нижнего угла листа, а от какойлибо другой точки.

Для реализации такого способа задания параметров объектов в КОМПАС-3D используются локальные системы координат (ЛСК). Назначив ЛСК в нужных точках проектируемой детали или узла, вы можете выбрать любую из них в качестве текущей. При этом все координаты будут рассчитываться и отображаться именно в этой текущей системе.

Обшие сведения о привязках

В процессе работы с графическим документом постоянно возникает необходимость точно установить курсор в некоторую точку (начало координат, центр окружности, конец отрезка и т.п.), иными словами, выполнить привязку к уже существующим точкам или объектам. Без такой привязки невозможно создать точный чертеж.

КОМПАС-3D предоставляет возможности привязок к характерным точкам (пересечение, граничные точки, центр и т.д.) и объектам (по нормали. по направлениям осей координат).

Выполнить привязку можно с помощью клавиатуры (клавиатурная привязка) или с по-мощью специальных команд. Клавиатурная привязка возможна в любое время, привязка с помощью команд — только во время создания или редактирования графических объектов.

Привязка с помощью команд может действовать глобально (глобальная привязка) или локально (локальная привязка).

Глобальная привязка (если она включена) постоянно действует при вводе и редактировании объектов. Например, если включена глобальная привязка к пересечениям, то при создании каждой точки система автоматически будет выполнять поиск ближайшего пересечения в пределах ловушки курсора.

Локальная привязка действует однократно. Например, если при создании точки включена локальная привязка к пересечениям, то после завершения построения этой точки привязка перестанет действовать. Для выполнения такой же привязки при создании следующей точки необходимо включить ее повторно. Использование локальной привязки неудобно в том случае, если требуется выполнить несколько однотипных привязок подряд.

Использование сетки

При работе с графическим документом или эскизом операции очень часто бывает удобным включить изображение сетки на экране и установить привязку к ее узлам. При этом курсор, перемещаемый мышью, начнет двигаться не плавно, а дискретно по узлам сетки. Такой режим работы можно сравнить с вычерчиванием изображения на листе миллиметровой бумаги. Сетка не является частью документа и не выводится на бумагу.

# ПРАКТИЧЕСКАЯ РАБОТА №3 ИСПОЛЬЗОВАНИЕ ОПЕРАЦИЙ «ВЫДАВЛИВАНИЕ» И «ВРАЩЕНИЕ»

### Геометрические модели в автоматизированном конструировании

Используя наглядные методы формирования объемных элементов. конструктор оперирует простыми и естественными понятиями: основание, отверстие, фаска, ребро жесткости, оболочка и т. д. При этом процесс конструирования может воспроизводить технологический процесс изготовления детали. После создания твердотельной модели изделия конструктор может получить его ассоциативный чертеж.

При решении большинства задач в области автоматизированного конструирования и технологической подготовки производства необходимо учитывать форму проектируемого изделия. Из этого следует, что геометрическое моделирование, понимаемое как процесс воспроизведения пространственных образов изделий и исследования характеристик изделий по этим образам, является ядром автоматизированного проектирования. Информация о геометрических характеристиках объекта используется не только для получения графического изображения, но и для расчета различных характеристик изделий, технологических параметров его изготовления и т. д. Под геометрическими моделями будем понимать модели, содержащие информацию о форме и геометрии изделия, технологическую, функциональную и вспомогательную информацию.

Твердотельное моделирование является единственным средством, которое обеспечивает полное однозначное описание трехмерной геометрической формы. Неоспоримыми преимуществами твердотельных моделей являются:

- полное определение объемной формы и возможность разграничения внешней и внутренней областей объекта, что необходимо для обнаружения нежелательных взаимовлияний компонентов;

- обеспечение автоматического удаления скрытых линий;

- автоматическое построение трехмерных разрезов компонентов, что особенно важно при анализе сложных сборочных изделий;

- применение перспективных методов анализа с автоматическим вычислением объемных и весовых характеристик и разбиением трехмерных моделей на твердотельные конечные элементы для проведения расчета напряжений:

- наличие средств получения фотореалистических изображений проектируемых объектов;

- повышение эффективности имитации динамики механизмов, процедур генерации траектории движения инструмента и функционирования роботов.

Общие принципы твердотельного моделирования деталей и сборок

В общем случае порядок создания модели включает добавление и вычитание элементов твердотельной геометрии, построение массивов элементов и зеркальное копирование, создание дополнительных конструктивных элементов.

Формирование отдельных трехмерных объектов начинается с создания эскиза — плоской фигуры, на основе которой образуется объемное тело. Эскиз может располагаться в одной из ортогональных плоскостей координат, на плоской грани существующего тела или во вспомогательной плоскости, положение которой задано пользователем.

При построении эскиза в системе КОМПАС-3D доступны все команды построения и редактирования графических объектов. По умолчанию в эскизе включен параметрический режим.

В эскиз можно перенести графические объекты из ранее подготовленного чертежа или фрагмента. Это позволяет при создании трехмерной модели опираться на существующую документацию.

Порядок построения в эскизах таких геометрических объектов, как прямоугольники, многоугольники и ломаные ничем не отличается от порядка построения аналогичных объектов в графическом документе.

Как правило, эскиз представляет собой сечение объемного элемента. Реже эскиз является траекторией перемещения другого эскиза — сечения. Для создания объемного элемента подходит не любые графические объекты в эскизе, они должны подчиняться некоторым правилам.

Одним из основных правил при описании эскиза является контур. Если при работе в графическом документе (фрагменте или чертеже) контур — это единый графический объект, то при работе в эскизе под контуром понимается любой линейный графический объект или совокупность последовательно соединенных линейных графических объектов (отрезков, дуг, сплайнов, ломаных и т. д.).

Дополнительные требования:

контуры в эскизе не пересекаются и не имеют общих точек;

контур в эскизе изображается основной линией;

эскиз может содержать несколько слоев.

Объемные элементы образуются в результате операций — формообразующих перемещений эскизов.

### *Элемент выдавливания*

Элемент выдавливания образуется путем перемещения сечения по прямолинейной направляющей в одну или в обе стороны на заданное расстояние.

Для создания нового тела выдавливания или добавления элемента выдавливания к имеющемуся телу служит операция Выдавливание, а для вычитания элемента выдавливания из - операция Вырезать выдавливанием.

В качестве сечения элемента выдавливания может использоваться грань, эскиз, ребро или пространственная кривая (в том числе контур, построенный по линиям эскиза, ребрам грани или произвольный).

При выдавливании грани, замкнутого эскиза, замкнутого Контура на грани или Контура эскиза возможен выбор между сплошным и тонкостенным элементом. При разомкнутом сечении возможно построение только тонкостенного элемента.

*Элемент вращения*

Элемент вращения образуется путем поворота сечения вокруг оси в одну или в обе сто-роны на заданный угол.

Элемент вращения может быть самостоятельным телом, а может быть добавлен к телу или вырезан из него.

Для создания нового элемента вращения служит операция Вращение, а для вычитания элемента вращения из тела - операция Вырезать вращением.

В качестве сечения элемента вращения может использоваться грань, эскиз, ребро или пространственная кривая (в том числе контур, построенный по линиям эскиза, ребрам грани или произвольный).

При вращении грани, замкнутого эскиза, замкнутого Контура на грани или Контура эскиза возможен выбор между сплошным и тонкостенным элементом. При разомкнутом сечении возможно построение только тонкостенного элемента.

# **ПРАКТИЧЕСКАЯ РАБОТА № 4 ИСПОЛЬЗОВАНИЕ ОПЕРАЦИЙ «КИНЕМАТИЧЕСКАЯ» И «ПО СЕЧЕНИЯМ»**

### *Кинематический элемент*

Кинематический элемент образуется путем перемещения сечения вдоль траектории

Для создания нового кинематического тела или добавления кинематического элемента к имеющемуся телу служит операция Кинематическая, а для вырезания кинематического элемента из - операция Вырезать кинематически.

В качестве сечения кинематического элемента используется эскиз.

В качестве траектории кинематического элемента может использоваться:

пространственная кривая (или отдельный сегмент многосегментной кривой),

линия эскиза,

 $-$  ребро,

цепочка вышеперечисленных объектов в любом сочетании.

*Элемент по сечениям*

Элемент по сечениям образуется путем соединения нескольких сечений произвольной формы и расположения.

В случае необходимости при построении элемента по сечениям можно использовать осевую линию.

Для создания нового тела по сечениям или добавления элемента по сечениям к имеющемуся телу служит операция По сечениям, а для вырезания элемента по сечениям из тела - операция Вырезать по сечениям.

*Параметризация*

Отличие параметрического эскиза от обычного состоит в том, что в нем хранится информация не только о расположении и характеристиках геометрических объектов, но и о взаимосвязях между объектами и наложенных на них ограничениях.

Под взаимосвязью объектов подразумевается зависимость между параметрами нескольких объектов. При редактировании одного из взаимосвязанных параметров изменяются другие. Редактирование параметров одного объекта, не связанных с параметрами других объектов, не влияет ни на какие параметры. При удалении одного или нескольких объектов взаимосвязь исчезает.

В качестве примеров связей, наложенных на объекты, можно привести параллельность и перпендикулярность отрезков, прямых, стрелок

взгляда, сегментов линии ступенчатого разреза, равенство длин отрезков или радиусов окружностей. Взаимозависимыми параметрами параллельных отрезков являются углы их наклона, т.к. параллельность отрезков тождественна равенству углов их наклона. Если повернуть один из связанных таким образом отрезков, т.е. изменить угол его наклона, повернется и другой отрезок. Если сдвинуть или промасштабировать один из отрезков, т.е. не изменять его угол наклона, второй отрезок не изменится. Если удалить один из отрезков, то угол наклона другого станет независимым.

Зависимость между параметрами может быть и более сложной, чем равенство одного параметра другому. Например, возможно задание функции, определяющей отношение между параметрами нескольких объектов.

Второй тип параметрической связи — ассоциативность объектов. Ассоциативными могут быть объекты, которые при построении привязываются к другим объектам — размеры, технологические обозначения, штриховки. При редактировании базовых объектов (например, их сдвиге или повороте) ассоциативные объекты перестраиваются соответствующим образом. В результате сохраняется взаимное расположение базового и ассоциированного с ним объекта.

Под ограничением подразумевается зависимость между параметрами отдельного объекта или равенство параметра объекта константе. Допускается только такое редактирование объекта, в результате которого не будут нарушены установленные зависимости.

При редактировании параметризованных и ассоциативных объектов перестроение объектов геометрии происходит таким образом, что соблюдаются все наложенные на объекты ограничения и сохраняются связи между объектами.

# **ПРАКТИЧЕСКАЯ РАБОТА № 5 СОЗДАНИЕ АССОЦИАТИВНОГО ЧЕРТЕЖА**

### *Создание ассоциативных видов*

Многие трехмерные модели деталей создаются с целью получения конструкторской документации, в том числе чертежей деталей.

В системе КОМПАС-3D имеется возможность создания ассоциативных чертежей трехмерных деталей. В таких чертежах все виды связаны с моделью так, что изменения в модели приводят к изменению изображения в каждом ассоциативном представлении.

Ассоциативное изображение формируется в обычном чертеже. В нем создаются выбранные пользователем ассоциативные виды и разрезы (сечения) трехмерной детали. Виды автоматически располагаются в проекционной связи. При необходимости связь можно отключить — это дает возможность произвольного размещения видов в чертеже.

### *Стандартные виды*

Для создания в текущем чертеже стандартных видов детали вызовите команду Вставка - Вид с модели - Стандартные или щелкните на кнопке Стандартные виды панели Ассоциативные виды.

После вызова команды на экране появится стандартный диалог выбора файла для открытия. Выберите деталь для создания видов и откройте файл. В окне чертежа появится фантом изображения в виде габаритных прямоугольников видов.

Для задания параметров создаваемых видов служат элементы управления панели свойств. В окне Ориентация главного вида с помощью раскрывающегося списка можно выбрать требуемую ориентацию главного вида.

После выбора нужных стандартных видов и настройки их параметров укажите положение точки привязки изображения — начало координат главного вида. В чертеж будут вставлены выбранные виды детали, в основную надпись чертежа передадутся следующие сведения из документа-детали:

обозначение;

- масса;
- материал.

В результате в дереве построения чертежа появятся пиктограммы созданных видов и их названия.

Чертеж модели, полученный с помощью команды Стандартные виды, нуждается в некоторой доработке, например, добавлении осевых линий, обозначений центров и т. п. Кроме того, он не содержит объектов оформления: размеров, технических требований и др.

*Разрез/сечение*

Для создания в текущем чертеже вида, содержащего изображение разреза или сечения модели, вызовите команду Вставка - Вид с модели - Разрез/сечение или щелкните на кнопке Разрез/сечение панели Ассоциативные виды и укажите в окне чертежа обозначение секущей плоскости. На экране появится фантом изображения в виде габаритного прямоугольника.

На панели свойств появятся элементы управления, которые позволят задать параметры создаваемых объектов. После настройки всех параметров укажите положение точки привязки изображения.

В результате в чертеж будет вставлен новый разрез или сечение, в дереве построения чертежа появится пиктограмма созданного вида и его название.

### *Выносной элемент*

Создание ассоциативного выносного элемента вида осуществляется с помощью команды меню Вставка - Вспомогательный вид - Выносной элемент или с помощью аналогичной команды Выносной элемент на панели инструментов Ассоциативные виды. При этом программа предлагает сначала выбрать обозначение выносного элемента, а затем произвести размещение созданного вида на поле чертежа. Эта команда предназначена для восстановления построения элемента выносного вида по имеющемуся обозначению, если команда Выносной элемент из панели инструментов Обозначения не была завершена (т.е. поставлена была только буква-обозначение с ограничивающей окружностью).

### *Местный вид*

Создание ассоциативного местного вида осуществляется с помощью команды меню Вставка - Вспомогательный вид - Местный вид или с помощью аналогичной команды Местный вид на панели инструментов Ассоциативные виды. Перед выполнением команды необходимо разместить на поле чертежа вид-заготовку для местного вида и затем нарисовать замкнутую кривую в том месте этого вида, в котором будет сохранена геометрия (рисовать кривую необходимо только на текущем виде). Затем необходимо выполнить команду Местный вид и выбрать построенную замкнутую кривую. При этом все, что попало в контур этой кривой, сохранится, а остальное удалится.

### *Местный разрез*

Создание ассоциативного местного разреза вида осуществляется с помощью команды меню Вставка - Вспомогательный вид - Местный разрез или с помощью аналогичной команды Местный разрез на панели инструментов Ассоциативные виды. Перед выполнением команды необходимо, чтобы на поле чертежа были как минимум 2 вида, один из которых — проекция другого.

На одном из этих видов, на котором требуется показать местный разрез, необходимо нарисовать замкнутую кривую в месте разреза вида (рисовать кривую необходимо только на текущем виде). Затем необходимо выполнить команду Местный разрез и выбрать построенную замкнутую кривую. Затем программа предлагает выбрать плоскость разреза — ее необходимо выбрать на втором виде, связанном проекционной связью. Плоскость разреза будет отображаться в виде линии при перемещении вдоль второго вида.

### *Создание ассоциативного вида с разрывом*

Создание ассоциативного вида с разрывом осуществляется с помощью команды меню Вставка - Вспомогательный вид - Вид с разрывом или с помощью аналогичной команды Вид с разрывом на панели инструментов Ассоциативные виды. Эту команду можно также применять и для не ассоциативного вида (т.е. нарисованного вручную). Перед выполнением команды необходимо, чтобы разрываемый вид был в состоянии Текущий. При разрыве вида все размеры, обозначения и текстовые блоки сохраняются, даже если они находились между линиями разрыва. Осевые линии также не разрываются, если они не были построены отрезками.

# ПРАКТИЧЕСКАЯ РАБОТА № 6 СОЗДАНИЕ СБОРОК

### Виды сборок

Сборка в КОМПАС-3D — трехмерная модель, объединяющая модели деталей, подсборок и стандартных изделий, и содержащая информацию о взаимном положении этих компонентов и зависимостях между параметрами их элементов.

Пользователь определяет состав сборки, внося в нее новые компоненты или удаляя существующие.

Выделяют два подхода к проектированию сборки, соответствующие двум способам добавления компонентов в сборку:

- Сверху вниз — компоненты создаются в контексте сборки, при этом построение следующих может базироваться на предыдущих;

– Снизу вверх — в сборку вставляются уже готовые модели компонентов, разработанные независимо друг от друга (- Сверху вниз - компоненты создаются в контексте сборки, при этом построение следующих может базироваться на предыдущих.

На практике чаще всего встречается смешанный способ проектирования, т.е. сочетание приемов двух названных способов. Дополнительно может применяться компоновочная геометрия — представленные в графическом виде исходные данные, используемые в качестве основы для создания геометрии компонентов, или своего рода «разметка» сборки, используемая для размещения компонентов. Если стоит задача смоделировать перемещение компонентов сборки, т.е. показать работу механизма, компоновочная геометрия может выступать в роли подвижного каркаса, приводящего в движение связанные с ним компоненты.

Проектирование сверху вниз (Рис. 6.1.)

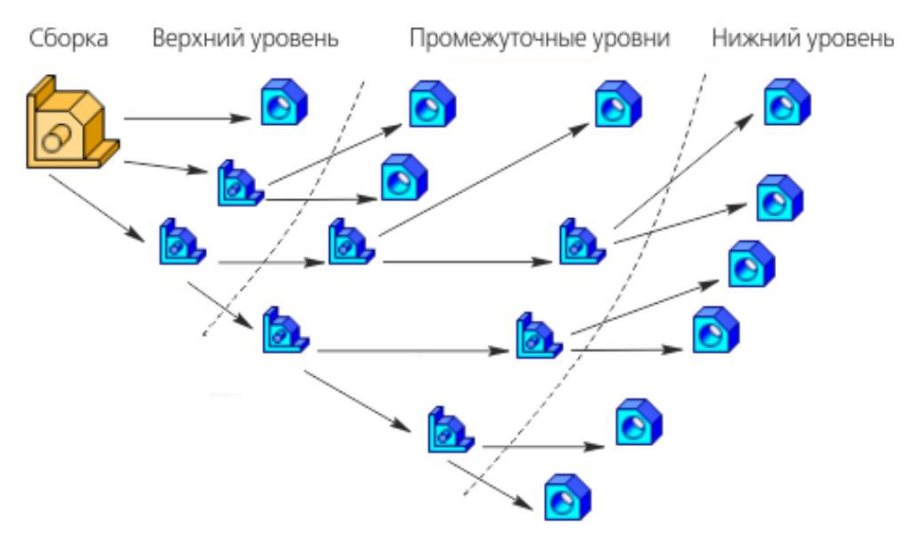

Рис. 6.1. Схема проектирования сверху вниз

При проектировании сверху вниз:

– проектирование начинается с верхнего уровня и завершается на нижних уровнях;

– компоненты, как правило, создаются в контексте сборки. *Проектирование снизу вверх (Рис. 6.2.)*

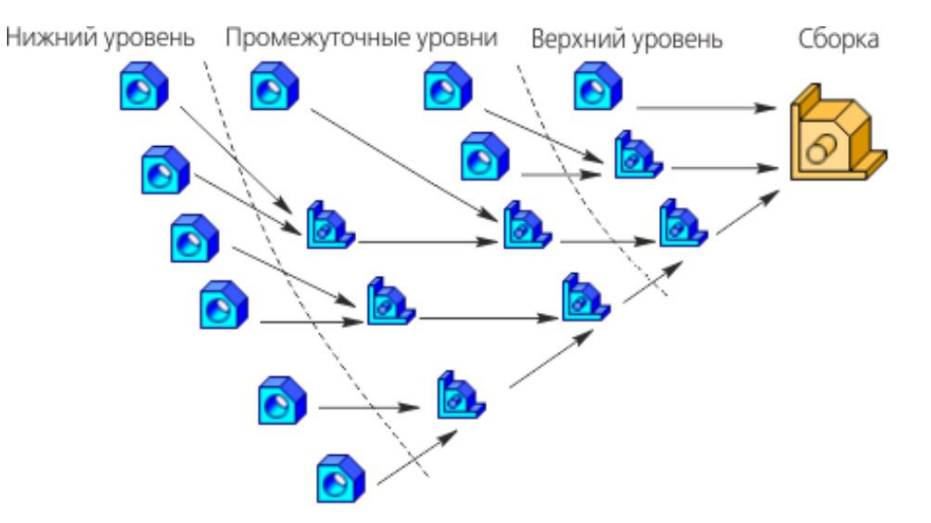

Рис. 6.2. Схема проектирования снизу вверх

При проектировании снизу вверх:

– проектирование начинается с нижних уровней и завершается на верхнем уровне;

– разработка компонентов, как правило, выполняется в отдельных окнах, вне контекста сборки;

– по мере готовности компоненты размещаются в сборке (подсборке);

*Методика «Сверху вниз с предварительной компоновкой» (Рис. 6.3.)*

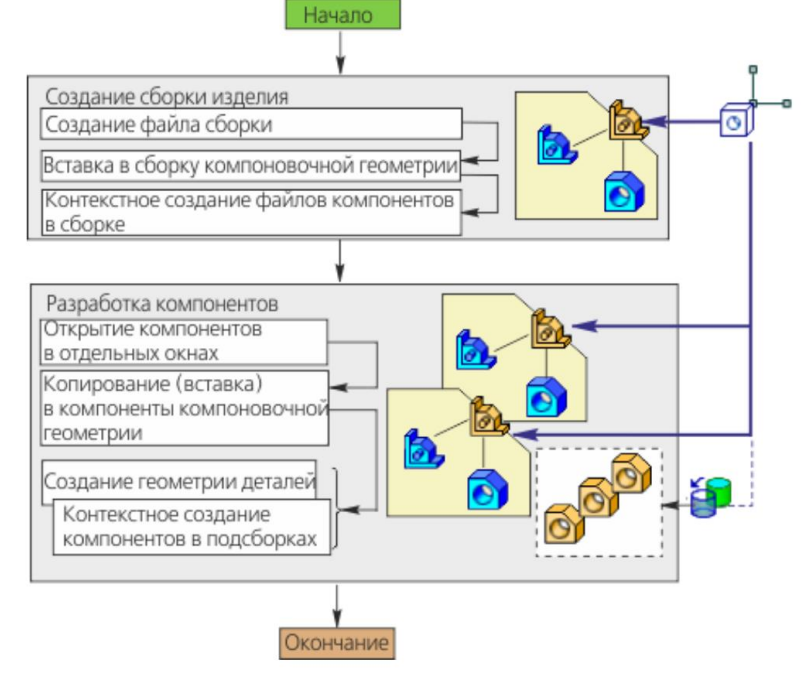

Рис. 6.3. Схема проектирования сверху вниз с предварительной компоновкой

Методика предполагает последовательное, начиная с верхнего и завершая нижними уровнями, создание компонентов в контексте моделей, куда эти компоненты входят. Разработка компонентов после их создания выполняется в отдельных окнах. Построения в деталях опираются на копии объектов компоновочной геометрии, в подсборках - на вставки компоновочной геометрии.

Методика применяется если:

- изначально отсутствует полная определенность по составу и конструкции;

- большинство деталей и узлов разрабатываются впервые.

Последовательность проектирования сверху вниз с предварительной компоновкой

1. Подготовка компоновочной геометрии - создается файл детали или сборки, в котором строится компоновочная геометрия разрабатываемой сборки

2. Создание сборки и вставка компоновочной геометрии

- создается файл разрабатываемой сборки;

- в сборку вставляется ранее подготовленная компоновочная геометрия

3. Контекстное создание компонентов

- в контексте сборки создаются компоненты

4. Разработка компонентов

- каждый из компонентов открывается в отдельном окне;

- в компонент вставляется компоновочная геометрия либо копируются ее отдельные объекты;

- разрабатывается геометрия компонента (если компонент подсборка, то в ее контексте, в свою очередь, повторяются действия шага 3)

Методика «Снизу вверх с размешением компонентов»

(Puc.  $6.4.$ )

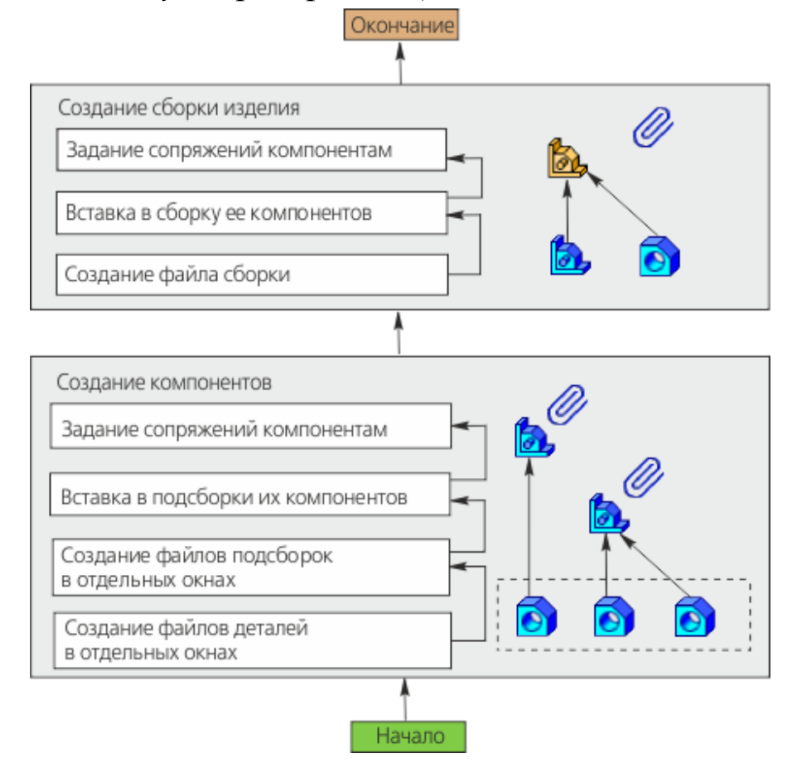

Рис. 6.4. Схема проектирования снизу вверх с размещением компонентов

Методика предполагает последовательное, начиная с нижнего и завершая верхним уровнем, создание компонентов сборки и ее подсборок. Компоненты сборки на всех уровнях создаются и редактируются в отдельных окнах. Модели разрабатываются независимо, на основе изначально определенных требований к составу сборки и ее конструкции. Компоненты в сборке и ее подсборках после вставки позиционируются с помощью сопряжений.

Методика применяется если:

- состав и конструкция изначально полностью определены;

- большая часть деталей и узлов разработана ранее (например, представлена библиотечными элементами либо заимствована из других сборок).

Последовательность проектирования снизу вверх с размещением

#### компонентов

1. Созлание леталей

- создаются файлы деталей;

- в файлах деталей выполняются необходимые построения

2. Создание подсборок, вставка компонентов в подсборки

- создаются файлы подсборок;

- в подсборки вставляются компоненты;

- на компоненты накладываются требуемые сопряжения
	- 3. Создание сборки

- создается файл разрабатываемой сборки;

- в сборку вставляются подготовленные компоненты;

- на компоненты накладываются требуемые сопряжения

Копии геометрических объектов

Копия геометрических объектов — это объект модели, содержащий геометрические объекты без истории, которые являются копиями геометрических объектов этой или другой модели.

Использование копий геометрических объектов — один из приемов проектирования сборочной модели

Источники геометрических объектов, входящих в одну и ту же копию, должны содержаться в одном документе.

Между объектом, входящим в копию, и его исходным объектом имеется ассоциативная связь. Изменения исходного объекта передаются в его копию. Если исходный объект со-держится в том же документе, то это происходит автоматически. Если копия и исходный объект находятся в разных документах, то для передачи изменений необходимо пере-строить модель, содержащую копию.

Копия геометрических объектов может содержать следующие объекты модели:

 $-$  тела.

- поверхности,
- грани,

 $-$  peopa.

- вершины,

- пространственные кривые и точки,

– вспомогательные оси и плоскости,

– системы координат,

– эскизы.

В копию могут включаться объекты самой модели, ее компонентов и содержащейся в ней компоновочной геометрии.

Объекты, входящие в копию, могут изменяться последующими операциями, а также использоваться в операциях построения различных объектов модели.

### *Проецирование объектов модели в эскиз*

Иногда в эскизе требуется создать линии или точки, представляющие собой проекции трехмерных объектов на плоскость эскиза.

Чтобы создать в эскизе проекцию какого-либо объекта, вызовите команду Операции — Спроецировать объект. Кнопка для вызова этой команды находится на панели Геометрия.

В эскизе создается проекция указанного объекта.

В зависимости от того, какой объект выбран для проецирования, в эскизе может быть создан один из следующих геометрических объектов:

– точка со стилем Вспомогательная — при проецировании вершины,

– вспомогательная прямая — при проецировании координатной или вспомогательной оси,

– объект типа проекционная кривая со стилем Основная — при проецировании ребра, пространственной кривой или грани (в последнем случае создаются проекционные кривые — проекции ребер, ограничивающих грань).

Если для проецирования выбрано прямолинейное ребро, перпендикулярное плоскости эскиза, то в эскиз проецируется одна из вершин этого ребра.

На созданную проекцию автоматически накладывается параметрическая связь — проекционная связь. Это обеспечивает постоянную связь проекции с исходным трехмерным объектом.

Удаление связи проекционная связь приводит к удалению связи проекции с исходным объектом. Проекция становится обычным геометрическим объектом, который можно перемещать и редактировать. Аналогичный результат дает применение к проекции команды Разрушить.

За один вызов команды Спроецировать объект вы можете построить в эскизе проекции нескольких различных объектов. Для этого указывайте их по очереди.

*Работа с проекционной кривой*

– Изменение формы проекционной кривой невозможно (например, нельзя изменить радиус дуги окружности). Однако эту кривую можно усечь. Проекционная кривая может также использоваться как ограничивающий объект в командах выравнивания или удлинения.

– Если проекционная кривая рассечена на несколько частей, то при выделении одной ее части выделяются все остальные.

– При копировании проекционной кривой создается обычный геометрический объект (объекты).

- Команды редактирования (сдвиг, поворот и т.д.) можно применить к проекционной кривой, если в них включен режим, при котором исходные объекты при выполнении команды остаются. В результате работы этих команд создается обычный геометрический объект (объекты).

- Для возвращения проекционной кривой исходного состояния (например, после усечения) служит команда контекстного меню Восстановить кривую. Команда доступна в контекстном меню до тех пор, пока кривая сохраняет связь с исходным объектом (т.е. в списке наложенных на нее ограничений присутствует проекционная связь).

# ПРАКТИЧЕСКАЯ РАБОТА №7 СОЗДАНИЕ СПЕЦИФИКАЦИЙ

Краткое описание работы в редакторе спецификаций

При оформлении спецификации в КОМ ПАС-3 D необходимо владеть специальной терминологией. Термином «базовый объект» обозначают любую отдельную позицию спецификации. Базовый объект имеет уникальный номер позиции и включается в сортировку по алфавиту.

Термином «вспомогательный объект» обозначают произвольную запись в спецификации или пустую строку. Вспомогательный объект не включается в сортировку по алфавиту и служит для оформления примечаний в спецификации.

Термином «раздел» обозначают определенную запись в спецификации, которая классифицирует позиции спецификации в соответствии со стандартом. Примеры разделов — записи: «Документация», «Сборочные единицы», «Детали» и т.д. В КОМПАС-3D можно создавать также подразделы и дополнительные разделы в соответствии с ЕСКД.

Создание спецификации возможно осуществлять тремя путями:

ручной ввод позиций непосредственно в отдельном документе спецификации;

считывание заполненных вручную позиций со сборочного чертежа;

автоматическое заполнение разделов спецификации позициями с трехмерной модели сборки.

Ручной ввод позиций в отдельном документе

Ручной ввод позиций в отдельном документе осуществляется при создании нового файла спецификации или загрузке файла спецификации с диска. С помощью кнопки Добавить базовый объект (или команды меню Вставка - Базовый объект) в спецификацию вводится новая позиция в выбранную строку. С помощью кнопки Добавить раздел (или команды меню Вставка - Раздел) в спецификацию вводится новый раздел. С помощью кнопки Добавить вспомогательный объект (или команды меню Вставка -Вспомогательный объект) в спецификацию вводится новый вспомогательный объект или пустая строка. С помощью кнопки Добавить исполнения (или команды меню Вставка - Исполнение) в спецификацию вводится новое исполнение выбранной позиции.

### *Считывание заполненных вручную позиций со сборочного чертежа*

Ручной ввод позиций в сборочном чертеже осуществляется с помощью кнопки Добавить объект спецификации (или команды меню Спецификация - Добавить объект), а также в режиме редактирования спецификации ручным вводом позиций и разделов. Переход в режим редактирования из сборочного чертежа осуществляется с помощью кнопки Редактировать объекты спецификации или с помощью команды меню Спецификация - Редактировать объекты. При этом следует отметить, что позиции спецификации, составленные в сборочном чертеже, могут быть переданы в отдельный документ спецификации. Поэтому рекомендуется вводить позиции именно в сборочном чертеже, потому что в этом случае создать или обновить отдельный документ спецификации можно в любой момент.

*Автоматическое заполнение разделов спецификации*

Автоматическое заполнение разделов спецификации позициями осуществляется с помощью кнопки Управление сборкой (или команды меню Сервис - Управление сборкой). При этом к новому документу спецификации можно подключить как трехмерную модель сборки, так и сборочный чертеж с добавленными позициями. Если сборочный чертеж сделан на основе трехмерной модели, то позиции в сборочном чертеже и спецификации синхронизируются с компонентами модели сборки. Т.е. при изменении структуры модели сборки (добавлении или удалении компонентов) изменяются позиции сборочного чертежа и позиции спецификации.

Существуют 2 направления синхронизации чертежа и спецификации: кнопка Синхронизировать данные со спецификацией (или команда меню Спецификация - Синхронизировать данные) - передача изме-

нений из сборочного чертежа в спецификацию; кнопка Синхронизировать данные с документами сборки (или команда меню Сервис - Синхронизировать данные) - передача изменений

из спецификации в сборочный чертеж.

Для синхронизации не обязательно открывать второй документ, достаточно просто нажать кнопку - синхронизация произойдет в фоновом режиме. Синхронизация необходима при любом изменении позиции: формата, номера, обозначения, наименования, количества или примечания, а также при добавлении или удалении позиции. Синхронизация автоматически производится при сохранении текущего документа.

*Автоматическая сортировка (упорядочивание) позиций в спецификации*

Автоматическая сортировка (упорядочивание) позиций в спецификации осуществляется с помощью команды меню Сервис - Расставить позиции или с помощью аналогичной команды Расставить позиции на панели инструментов Спецификация. По умолчанию сортировка производится в соответствии с ГОСТ 2.106-96. Но в любом разделе можно выключить сортировку с помощью кнопки Автоматическая сортировка и выключить проставление номеров позиций для любого раздела с помощью кнопки Проставлять позиции на напели инструментов Текущее состояние или в настройках спецификации.

При назначении номеров позиций программа учитывает наличие резервных строк в конце каждого раздела, если эти строки были введены. Резервные строки невозможно заполнить - они предназначены для ввода позиций в бумажных документах на производстве, если в этом возникает необходимость.

Кроме резервных строк, программа также учитывает при назначении номеров пустые и скрытые позиции. Пустые позиции - это позиции, у которых не заполнены поля Формат, Наименование, Обозначение, Количество и Примечание. Пустые позиции иногда вводятся для того, чтобы их в дальнейшем заполнить в бумажном варианте спецификации. Их номер после назначения номеров позиций можно скрыть (как и у любой другой позиции) с помощью выключения кнопки Показывать позицию на панели параметров спецификации.

Если выключить автоматическую сортировку в разделе, то пустые позиции можно вводить между двумя другими позициями. С помощью такого алгоритма можно резервировать позиции не только к конце раздела, но и в любом месте раздела. Включение кнопки Показывать позицию восстанавливает отображение скрытого номера у выбранной позиции. Но это не самый лучший алгоритм резервирования позиций. Гораздо удобнее резервировать позиции в любом месте раздела с помощью вспомогательных объектов спецификации. Об этом способе речь будет идти ниже.

Скрытые позиции - это позиции, которые присутствуют, но не отображаются в спецификации. Назначить выбранную позицию скрытой можно с помощью выключения кнопки Показывать объект в таблице на панели параметров спецификации. Для скрытия позиций, которым назначен атрибут «скрытая позиция», необходимо выключить кнопку Показать все объекты на панели инструментов Спецификация. Обратное включение кнопки Показать все объекты вновь покажет все скрытые объекты в спецификации, а включение кнопки Показывать объект в таблице сделает выбранную позицию видимой всегда.

### **ЗАКЛЮЧЕНИЕ**

В методических указания даны теоретические сведения и описаны практические действия, необходимые для освоения методики разработки чертежей и твердотельных моделей.

# **БИБЛИОГРАФИЧЕСКИЙ СПИСОК**

1. Большаков В. П. Инженерная и компьютерная графика. Практикум. — СПб.: БХВ-Петербург, 2004. — 592 с.: ил. ISBN 5-94157-479-7

2. Стриганова, Л. Ю. Основы работы в KOMEIAC-3D: практикум/Л. Ю. Стриганова, Н. В. Семенова ; [под обш. ред. Н. В. Семеновой]; Мин-во науки и высшего образования РФ. — Екатеринбург : Изд-во Урал, ун-та, 2020. — 156 с. ISBN 978-5-7996-2991-5

3. Конакова, И. П. Основы оформления конструкторской документации: учеб.-метод. пособие / И.П. Конакова, Э.Э. Истомина, В.А. Белоусова.— Екатеринбург: Изд-во Урал, ун-та, 2014. — 74 с. — ISBN 978-5-7996- 1152-1.

4. Жарков Н. В., Минеев М. А., Финков М.В., Прокди Р. Г. и др. КОМПАС-3D. Полное руководство. От новичка до профессионала - СПб.: Наука и Техника, 2016. — 672 с.: ил.

5. Попова, Г. Н. Машиностроительное черчение : справочник / Г. Н. Попова, С. Ю. Алексеев. — 5-е изд., перераб. и доп. — Санкт-Петербург : Политехника, 2011. - 478 с. - ISBN 978-5-7325-0993-9.

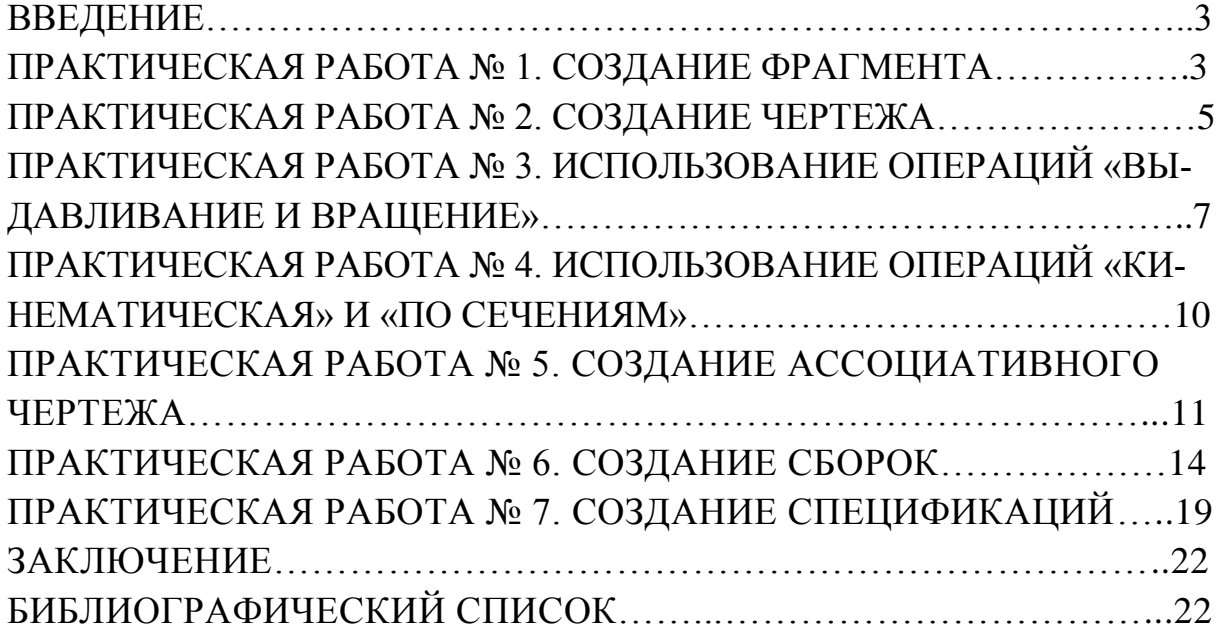

# **МЕТОДИЧЕСКИЕ УКАЗАНИЯ**

к выполнению практических работ по дисциплинам «Информационное обеспечение систем проектирования технологических процессов автоматизированного производства», «Информационное обеспечение систем планирования технологических процессов автоматизированного производства» для студентов направления 15.03.01 «Машиностроение» (профиль «Технологии, оборудование и автоматизация машиностроительных производств») всех форм обучения

> **Составитель: Черных** Дмитрий Михайлович

> > Издается в авторской редакции

Подписано к изданию 06.12 2021 Уч.-изд. л. 1,4

ФГБОУ ВО «Воронежский государственный технический университет» 394006, Воронеж, ул. 20-летия Октября, 84